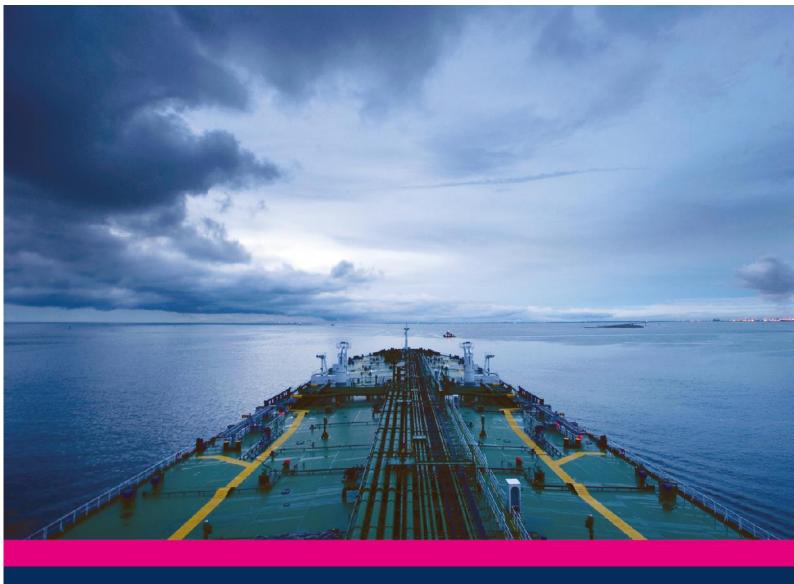

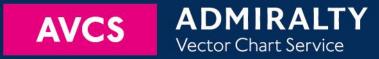

# Using the ADMIRALTY Vector Chart Service with TELKO ECDIS

This guide is based on the Telko ECDIS

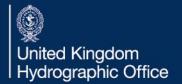

| 1  | Introduction              | 3  |
|----|---------------------------|----|
| 2  | Data Management           | 4  |
| 3  | The User Permit Number    | 5  |
| 4  | Deleting ENC Data         | 6  |
| 5  | Deleting ENC Permits      | 10 |
| 6  | The Public Key            | 11 |
| 7  | Installing ENC Permits    | 13 |
| 8  | Installing AVCS Base CDs  | 14 |
| 9  | Installing AVCS Update CD | 16 |
| 10 | Installing AVCS DVD       | 18 |
| 11 | Installing AIO Permits    | 20 |
| 12 | Installing AIO CD         | 22 |
| 13 | Systems Checks            | 24 |
| 14 | Troubleshooting           | 25 |

#### UKHO 2014 All Rights Reserved

The copyright in this document, which contains information of a proprietary nature, is vested in UKHO. The content of this document may not be used for purposes other than that for which it has been supplied and may not be reproduced, either wholly or in part, in any way whatsoever.

#### 1 Introduction

The purpose of this guide is to provide equipment-specific information to assist users in managing their AVCS ENC holdings.

This guide should be used in conjunction with the AVCS User Guide, as well as the ECDIS Operators Manual or other documentation as supplied by the equipment manufacturer.

The actual instructions and screenshots in this guide are based on the version of the Telko ECDIS installed in the UKHO as detailed on the front cover. There may be minor differences between certain models (i.e. screen layouts may vary).

## 2 Data Management

All electronic chart licensing and data management operations are carried out through the "S-63 Chart Loader".

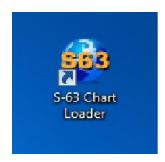

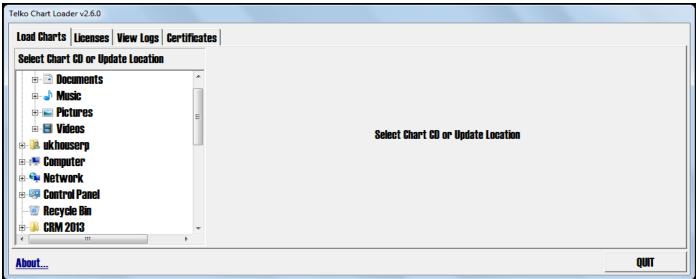

## 3 The User Permit Number (UPN)

The User Permit Number is a 28 character alphanumeric string that is unique to each ECDIS installation or group of ECDIS, e.g. multiple bridge installations. The User Permit Number should have been supplied at the time of delivery and must be used when ordering an AVCS licence.

To check the 'User Permit Number'

- 1. Select 'About'
- 2. User permit will be displayed

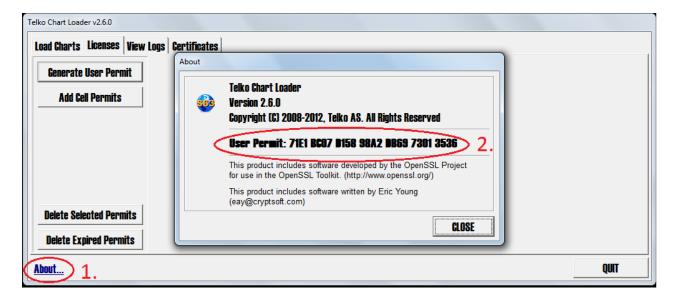

To save the User Permit Number as a text file, can be achieved by the following steps:

- 1. Select 'Licences'
- 2. Select 'Generate User Permit'
- 3. Specify the location of the removable media and press 'OK' to save the User Permit

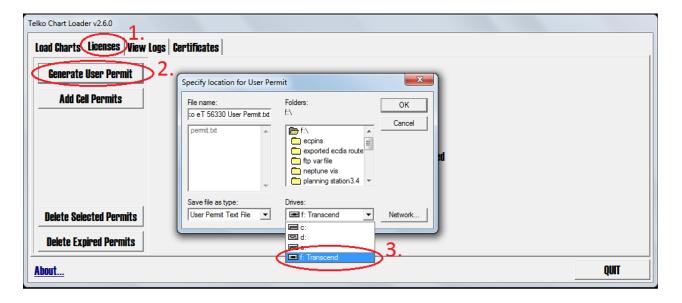

## 4 Deleting ENC Data

New AVCS customers who had previously subscribed to other ENC services are **strongly** recommended to remove (purge) all ENC Permits and ENCs from the system before installing AVCS.

#### **Deleting 1 Chart Only**

Open the TECDIS ECDIS software

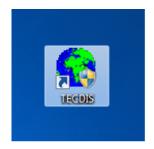

- 1. Select the 'Setup' tab
- 2. Within the Chart utilities drop down menu, select the 'Chart library' option

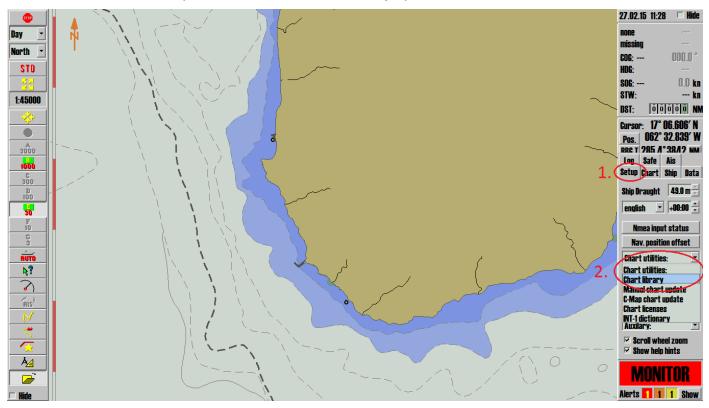

- 3. Select the cell you wish to delete
- 4. Select 'Remove Dataset'
- 5. Select 'Yes' to remove the selected cell

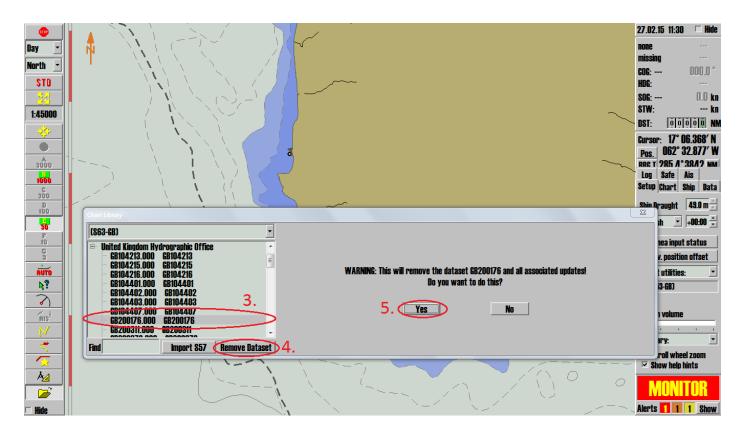

6. A window will appear with a 'successfully removed' message, select 'OK' to end the process

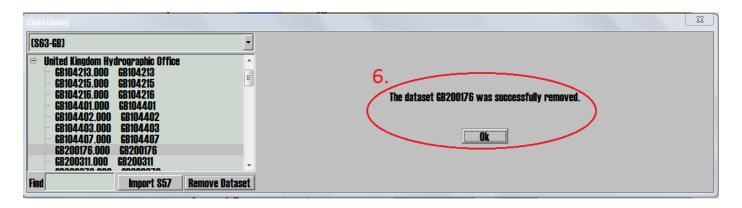

#### **Deleting ALL Charts**

The most convenient and efficient way to purge your chart database is via the 'TECDIS Setup'

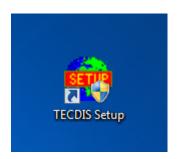

- 1. Select 'Chart Installation / Misc' tab
- 2. Select 'Start C-Map Chart Manager'

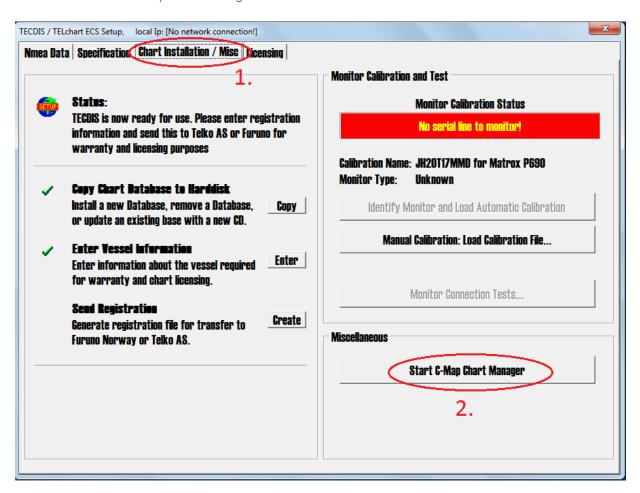

3. Select 'Yes'

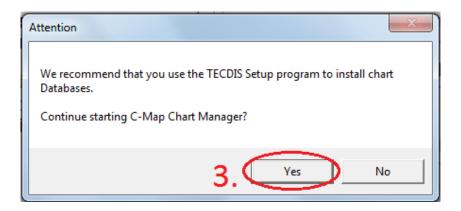

- 4. Select the 'Databases' tab
- 5. Select the database you wish to uninstall i.e S63-GB
- 6. Select 'Unregister database'

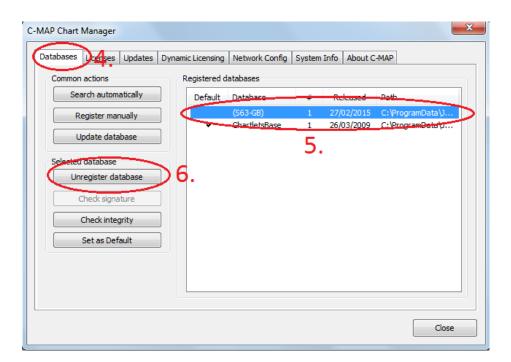

7. Select 'Yes' to complete the process

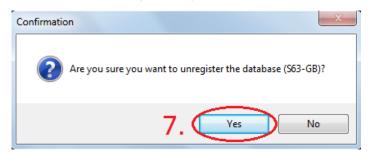

## 5 Deleting ENC Permits

If the user has previously subscribed to another ENC service it is advised to remove these ENC permits from the ECDIS system before use. The user must select the cells for which permits are to be deleted. In most instances this will simply involve selecting all cells. In certain circumstances it may be required to remove permits for individual cells, in this case simply select the cells for which permits need to be deleted.

- 1. Select the 'Licenses' tab
- 2. Select the cells of the permits you want to delete. You can select multiple cells by holding the 'shift' button.
- 3. Once you have selected the permits you want to delete, select the 'Delete Selected Permits' button
- 4. Select 'Yes' to confirm the deletion

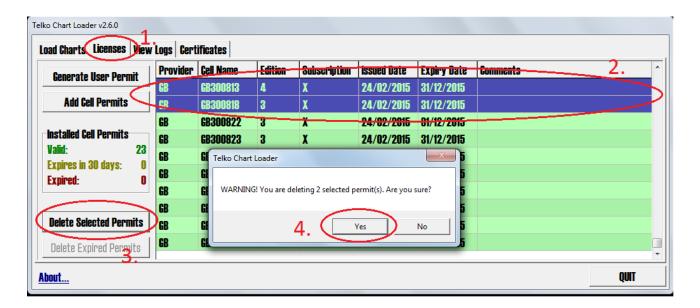

5. A 'successfully deleted' window will appear, select 'OK' to finish the process

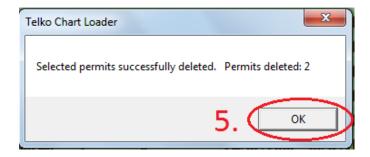

#### 6 The Public Key

The Admiralty Vector Chart Service currently uses the IHO.CRT, issued by the International Hydrographic Organisation, to authenticate its AVCS ENCs. The IHO.CRT is included in all AVCS Media.

#### To view the installed Public Key

- 1. Select the 'Certificates' tab
- 2. The installed certificates are listed and viewable by selecting them.

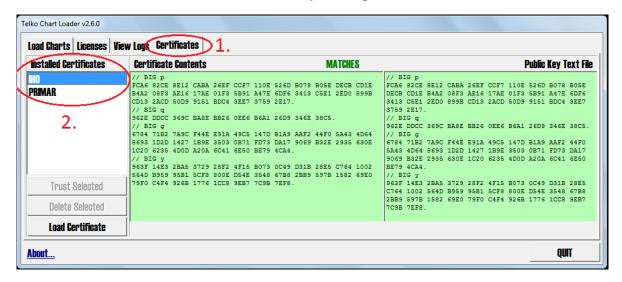

#### To install a new Public Key

- Select the 'Certificates' tab
- 2. Select the 'Load Certificate' button
- 3. Select the IHO.CRT from your saved location
- 4. Select 'OK' to install the IHO.CRT

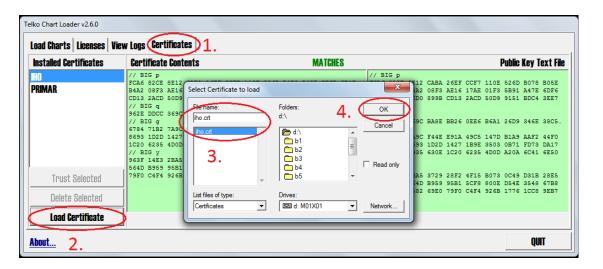

5. Select 'OK' to continue importing the IHO.CRT

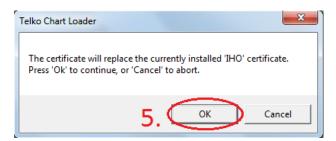

6. Select 'OK' to complete the process

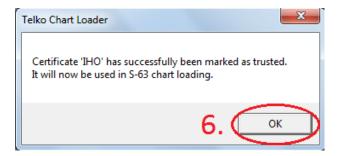

## 7 Installing ENC Permits

To install AVCS ENC Permits:

- 1. Select 'Licenses'
- 2. Select 'Add Cell Permits'
- 3. Select the permit.txt file from your saved location
- 4. Select 'OK' to install the permit.txt file

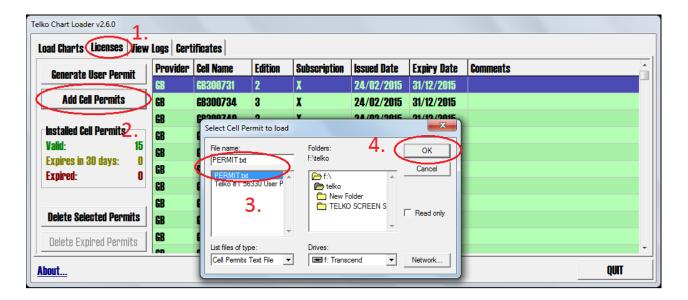

**5.** Upon completion a 'cell permit loading' window will appear, select 'OK' to complete the process.

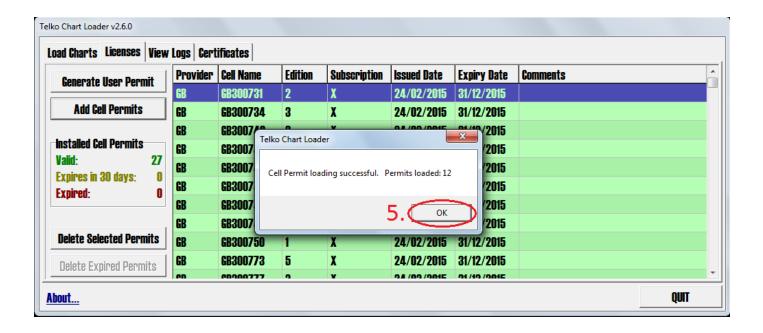

## 8 Installing AVCS Base CDs

There are currently 9 *AVCS Base CDs* but this number will grow as more ENCs become available for distribution within AVCS. It is unlikely that users will need to install all of the CDs in order to load all licensed ENCs. Reference to the **Schedule A** can avoid the unnecessary loading of some CDs and save the user time.

The process described here should be used in almost all circumstances as it will automatically select data to be loaded according to the permit file installed by the user.

#### Note: Ensure the latest permits have been installed before attempting to install any data

- After having inserted the first AVCS Base CD identified in the Schedule A into the appropriate drive (i.e. D/Q), click on "Load Charts" tab
- 2. Double click on the D: drive
- 3. Select 'Load Charts'

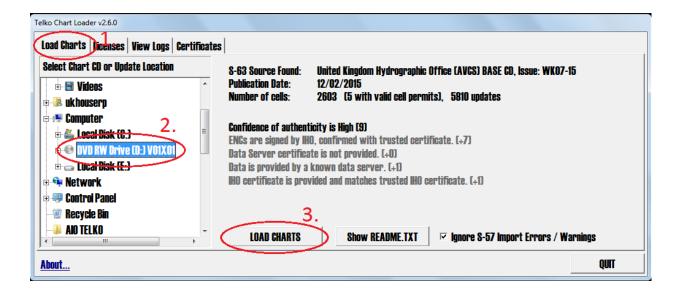

- 4. A 'Successfully loaded' message will appear when the AIO has finish installing
- 5. Select 'Return' to end the process

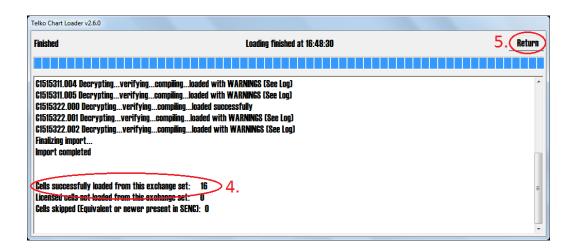

**Note:** Make sure that all the required AVCS Base CDs have been inserted and the import operations completed before installing the latest Update CD. Updates cannot be applied unless the ENC base file is present in the system database.

## 9 Installing AVCS Update CD

The Weekly AVCS Update CD must only be inserted into the CD Drive after having installed the latest required Base CD(s). Insert the latest AVCS Update CD into the appropriate Drive (i.e. D/Q)

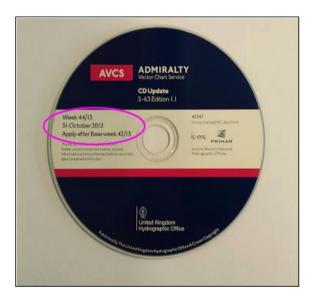

**Note:** Base CDs are re-issued about every 6 to 8 weeks. The AVCS Update disc will indicate which Base disc week must have been installed. It is important that users do not attempt to load an Update CD that is not consistent with the Base CDs.

- 1. After inserting the AVCS Update CD click on 'Load Charts' tab
- 2. Double click on the D: drive
- 3. Select 'Load Charts'

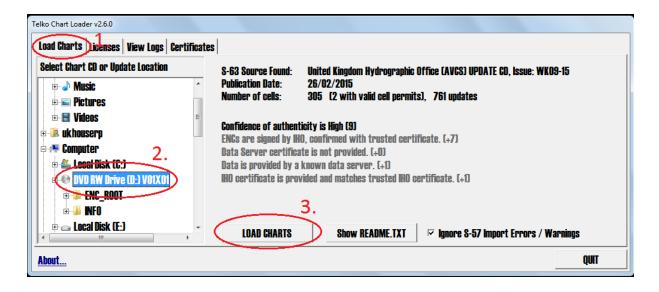

4. A 'Successfully loaded' message will appear when the CD has finish installing

5. Select 'Return' to end the process

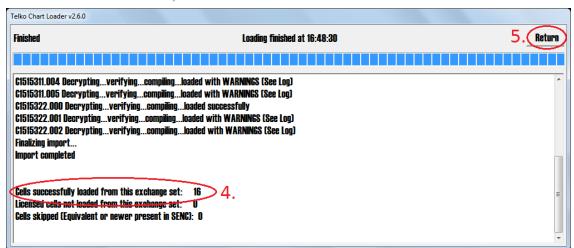

## 10 Installing AVCS DVD

When using the AVCS DVD Service, only one disc needs to be installed because it contains all the Base ENCs and Updates up to the date of its issue.

Insert the latest AVCS DVD into the appropriate Drive (i.e. D/Q)

#### **DVD** Service

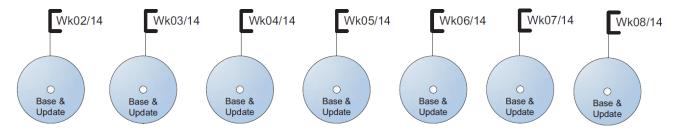

## DVD contains Base and Update data for complete AVCS service each week

Week numbers are given as examples only and do not represent the data issued by the UKHO

- 1. After having inserted the AVCS DVD click on 'Load Charts' tab
- 2. Double click on the D: drive
- 3. By selecting the 'Select Licensed' button, the ECDIS will search for the volumes relevant to the users installed permit files. This will potentially save the ECDIS from searching through unnecessary volumes.
- 4. Select 'Load Charts'

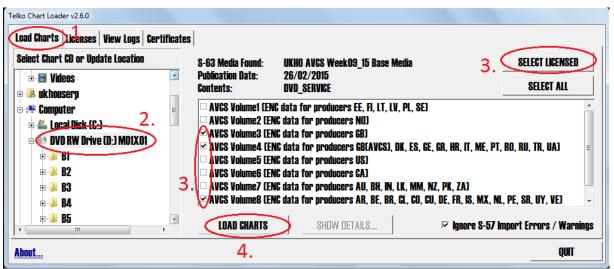

- 5. A 'Successfully loaded' message will appear when the DVD has finish installing
- 6. Select 'Return' to end the process

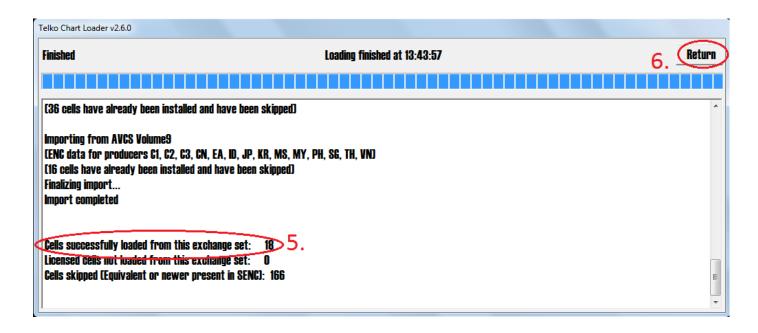

**Note:** Whenever Charts are cancelled, they will automatically be removed from the system. When this happens, this will be communicated in the 'Error/Warning Guidance' window at the end of the installation.

## 11 Installing AIO Permits

The Admiralty Information Overlay (AIO) is installed in the Telko ECDIS by installing the Cell GB800001 included in the PERMIT.TXT file and then the AIO Data.

To install the AIO Permits:

- 1. Select 'Licenses'
- 2. Select 'Add Cell Permits'
- 3. Select the permit.txt file from your saved location
- 4. Select 'OK' to install the permit.txt file

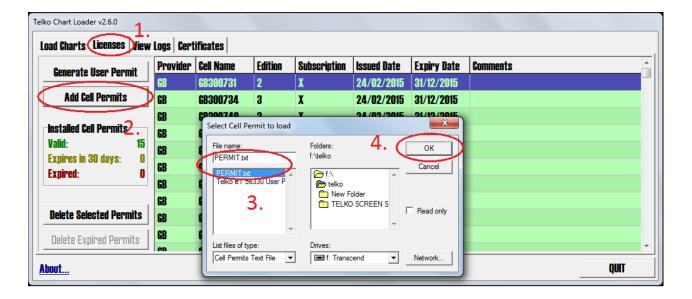

**5.** Upon completion a 'cell permit loading' window will appear, select 'OK' to complete the process.

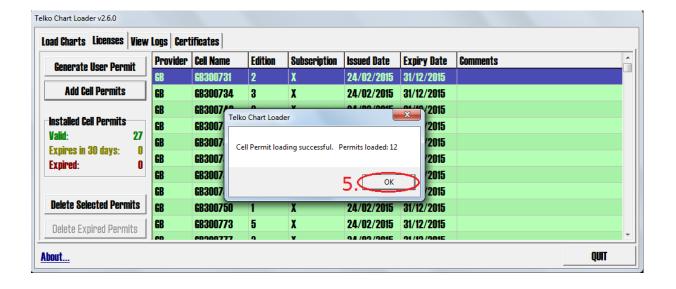

6. The AIO Permit will now appear in the Licenses List

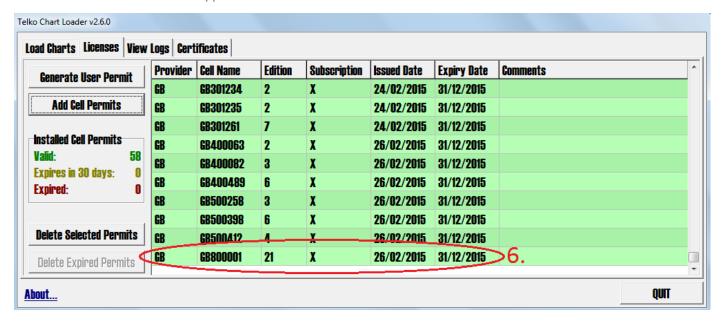

## 12 Installing AIO CD

The AIO Media can only be installed when the usual AVCS S-63 1.1 Data has been previously installed. After having previously installed the Permit for the AIO Cell GB800001, the AIO Media now needs to be installed.

Insert the latest AIO CD into the appropriate drive (i.e. D/Q)

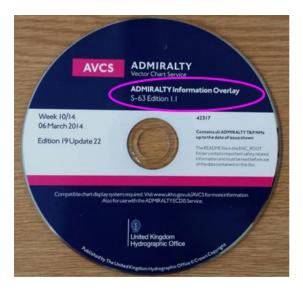

- 1. Select 'Load Charts' tab
- 2. Double click on the D: drive
- 3. Select the 'Load Charts' button

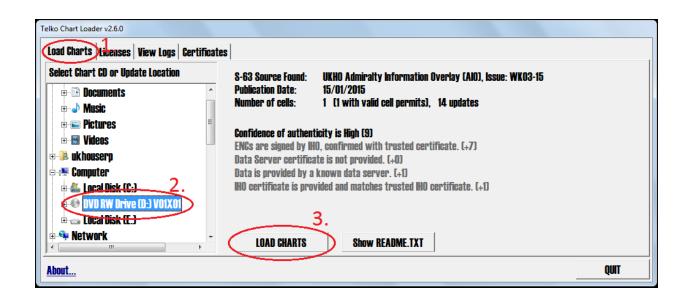

- 4. A 'Completed successfully' message will appear when the AIO has finished installing
- 5. Select 'Return' to end the process

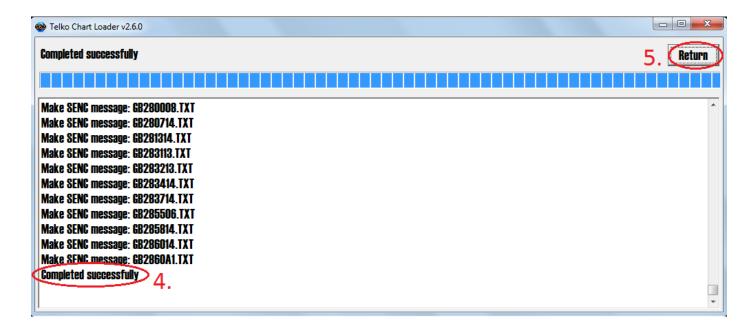

## 13 System Checks

The TELKO ECDIS will provide a report log at the end of every install action. Report logs can be reviewed at any point by selecting the 'View logs' tab from the S-63 Chart Loader menu. Historical report logs can be viewed by selecting the date of the report log the install action took place.

- 1. Select 'View Logs' tab
- 2. Select the date of when the install action took place.

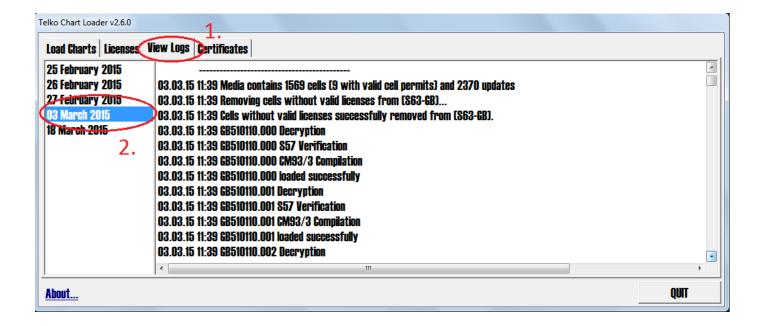

#### 14 Troubleshooting

Many of the difficulties that could be experienced when using the Admiralty Vector Chart Service with this system can be avoided by carefully following the instructions in this guide. However, issues that are known to have caused confusion in the past are detailed in the Frequently Asked Questions (FAQ) section which can be found at:

#### http://www.ukho.gov.uk/Support

If you encounter problems that are not solved by referring to the FAQs, you may wish to seek Technical Support. Please see the section below for contact details.

#### Who should you contact?

You will receive the most effective support if you address your initial query to either your ECDIS Manufacturer or ADMIRALTY Chart Agent, but in certain circumstances you may need to contact the UKHO Customer Services.

| Problem                                                                                                    | Contact                |
|----------------------------------------------------------------------------------------------------|------------------------|
| Hardware problems: difficulties with the keyboard, mouse, display or main system console, failure of a floppy disk or CD drive or USB port.      | ECDIS Manufacturer     |
| <b>Software problems:</b> difficulties with configuring or using the ECDIS system software, interfacing problems.                                |                        |
| Chart installation problems: problems with installing certificates, permits and AVCS ENCs, standard error codes displayed (see AVCS User Guide). | Admiralty Chart Agent  |
| Chart content problems: display anomalies or mismatched data displays.                                                                           |                        |
| Problems that have not been resolved by your Admiralty Chart Agent.                                                                              | UKHO Customer Services |

#### When reporting a chart related problem it is useful if you can provide the following details:

- > Licence number
- > Vessel name
- > ECDIS/Software Manufacturer
- > Details of error message Including 'SSE' error code
- > Screen shot(s) of error
- > Details of Base Discs used (date)
- > Details of Update CD used (date)
- > Details of Permits used (date)
- > Details of Cell number(s) errors apply to
- > Have there been any configuration changes to system(s)
- > Details of User Permit(s) and PIN Number(s)

#### **Emergency Chart Permit Generation**

In certain circumstances it may be necessary for a vessel to get access to an AVCS chart at very short notice, for instance if a route needs to be **diverted due to a medical or safety emergency**.

In these emergency circumstances only, individual AVCS ENC Permits can be obtained from the UKHO **24 hours a day, 365** days a year.

To obtain the AVCS emergency permit, please quote:

- > Vessel Name
- > ECDIS User Permit Number
- > Required ENCs

The permits can be sent directly to the vessel by email wherever possible, by fax, or simply by reading the characters out over the telephone or radio.

Please contact UKHO Customer Services using the contact details below:

| Support Hours: 24/7 | Telephone: | +44 (0)1823 723366             |
|---------------------|------------|--------------------------------|
|                     | Facsimile: | +44 (0)1823 330561             |
|                     | Email:     | customerservices@ukho.gov.uk   |
|                     | Contact:   | UKHO Customer Services         |
|                     | Web:       | http://www.ukho.gov.uk/Support |

#### **Feedback**

We hope this User Guide assists you in using the Admiralty Vector Chart Service with this system. If you have any feedback on the content of this particular guide, or the online FAQs, please forward your comments to your Admiralty Chart Agent or directly to UKHO Customer Services.

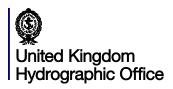

The United Kingdom Hydrographic Office, Admiralty Way, Taunton, Somerset, TAI 2DN, United Kingdom Telephone +44 (0) 1823 723366 Fax +44 (0) 1823 33056 I customerservices@ukho.gov.uk www.admiralty.co.uk

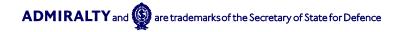